## Anleitung zur Installation des Moodle-Kurses "Leitprogramm Säuren und Basen"

Nachdem Sie sich unter moodle.edu.zh.ch mit Ihrem Schul-login (vorname.nachname.schulkürzel, Bsp: matias.reinoso.krw und Ihr zugehöriges Schulpasswort) angemeldet haben, finden Sie in der **Kursliste** auf der **Startseite** den Moodle-Kurs "Leitprogramm Säuren & Basen":

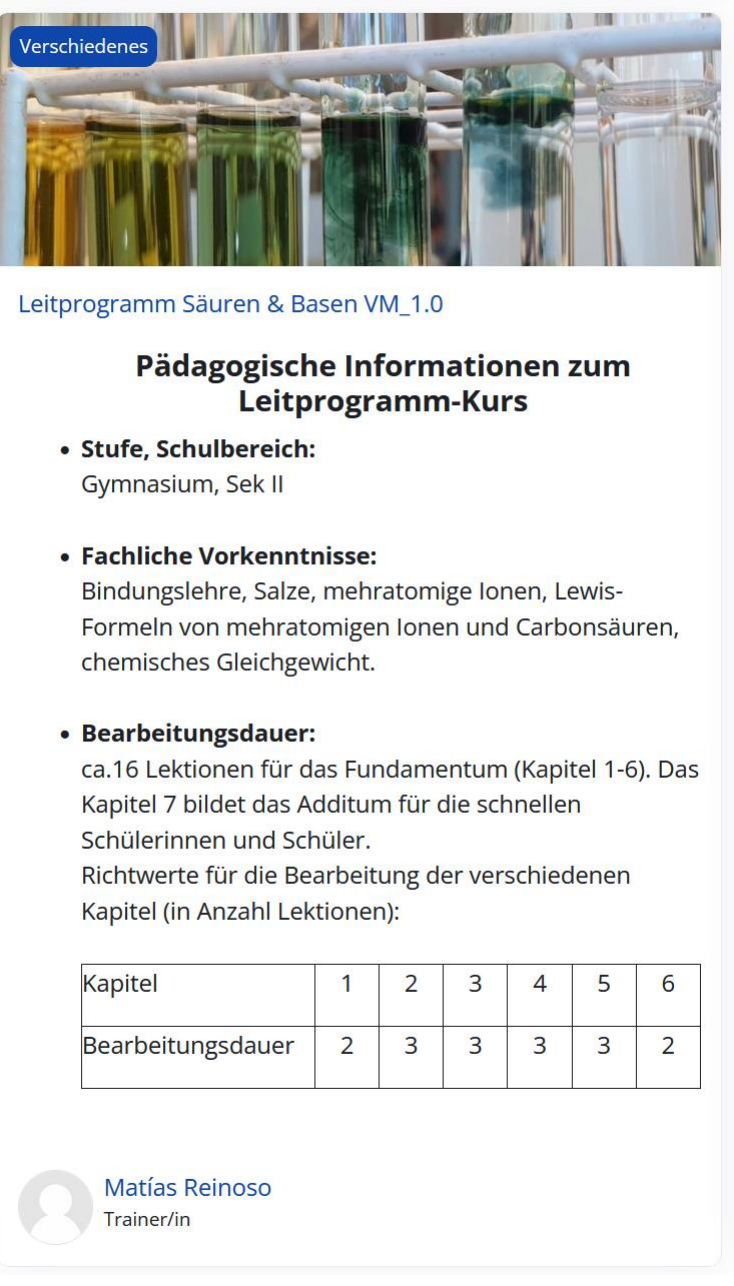

Um diesen Kurs für sich persönlich nutzbar zu machen (Text den eigenen Vorlieben anpassen, eigen SuS in den Kurs einladen, etc.), muss ein **eigener leerer Kurs** erstellt und **der vorliegende Moodle-Kurs eingefügt werden**. Dazu gehen Sie wie folgt vor:

1. Beantragen Sie beim zuständigen Administrator Ihrer Schule (falls Ihre Schule einen Moodle-Server betreibt) oder des MBA (falls Sie z.B. moodle.edu.zh.ch nutzen) einen **eigenen Moodle-Kurs**. Auf der Moodle-Seite moodle.edu.zh.ch vom MBA des Kanton Zürich geschieht dies über den Link in der obersten Menu-Zeile "Kurs beantragen":

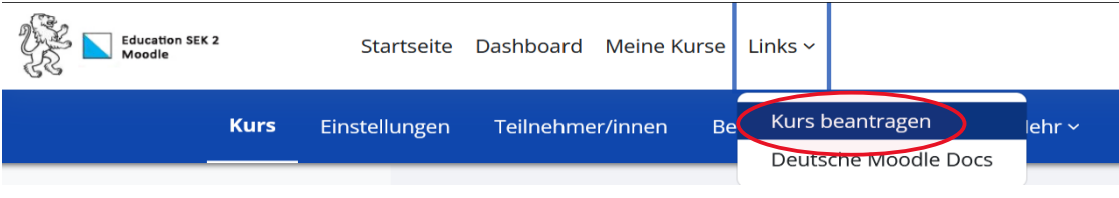

2. Im Moodle-Kurs "Leitprogramm Säuren und Basen" kann die **Kursdatei** im Abschnitt *Editorial* auf den eigenen Rechner **heruntergeladen** werden. Drücken Sie dazu auf "Download der Kursdatei":

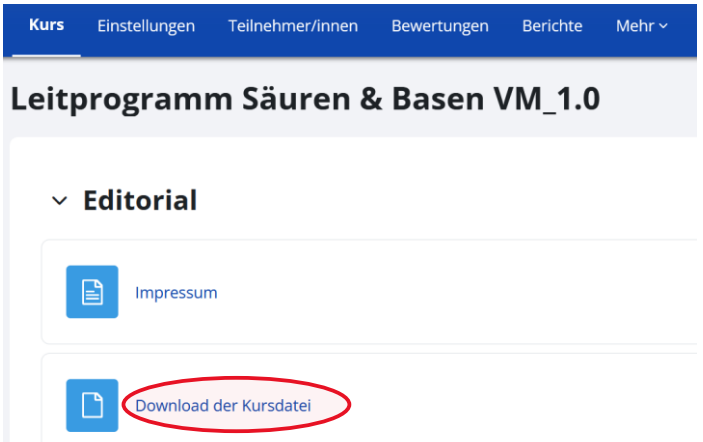

Im download-Ordner Ihres Rechners sollte sich nun die Moodle-Kursdatei mit der Bezeichnung "sicherung-moodle2-course-102-lp\_säuren\_amp;\_basen-20230531-1637-nu.mbz" befinden.

3. Diese Kursdatei wird nun **in Ihren neuen leeren Kurs** (siehe 1.) **eingefügt**, indem als erstes **im blau unterlegten Menu des leeren Kurses** der ganz rechts stehende Punkt "**Mehr** ⌵" angewählt und darin der unterste Befehl "**Kurse wiederverwenden**" gedrückt und zweitens im nächsten sich öffnenden Fenster der Befehl "**Wiederherstellen**" ausgewählt wird:

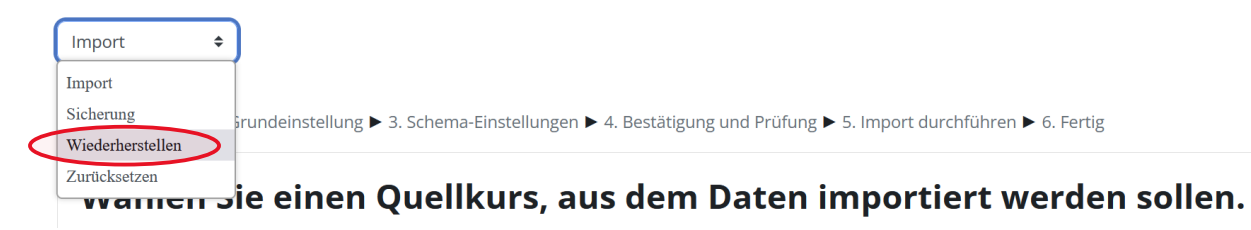

Als dritten und letzten Schritt wird im sich nun geöffneten Fenster die unter 2. heruntergeladene **Kursdatei** (sicherung-moodle2-course-102-lp\_säuren\_amp;\_basen-20230531-1637-nu.mbz im download-Ordner) **ausgewählt** und diese durch Drücken auf den "**Wiederherstellen**"-Knopf in den Kurs geladen.

Wiederherstellen  $\triangleq$ 

## Sicherungsdatei importieren

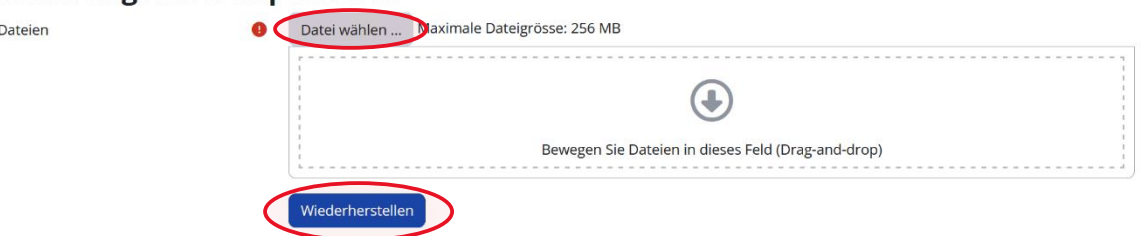